## 森の里4丁目/地域の目防犯ネットワーク 取扱説明書

## 2014年7月版

# 森の里4丁目/地域の目防犯ネットワーク

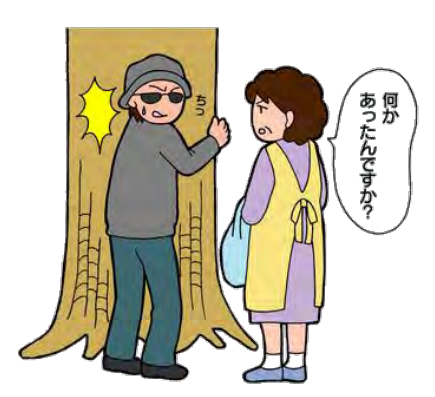

## 地域の目で防犯しましょう!

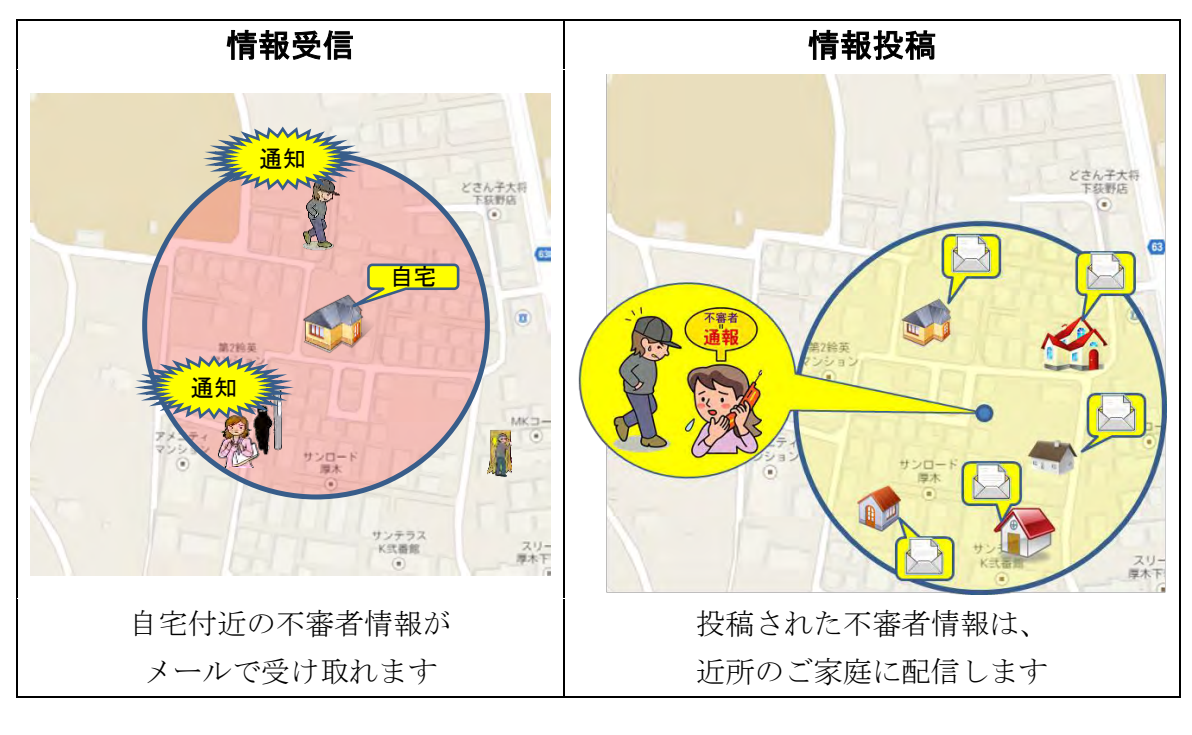

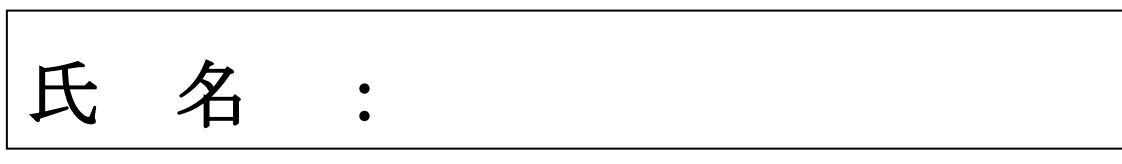

表紙の画像は、シンテイ警備様が行っている「戸田市防犯パトロールの支援業務」のページから画像を流用させて頂いております 引用元:

<http://toda.shinteibeta.com/topics.php?id=id520c783271e9c>

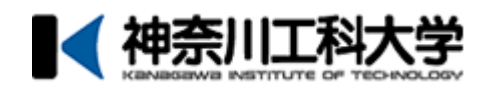

本取扱説明書の全文は、四丁目自治会の Web ページの中の「書式・議事録」の項目か ら入手できます。

http://www.morinosato.net/4/index.html

※「書式・議事録」をクリックし(マウスで押し)て、出てきた画面に次の通り入力下 さい。

名前: morinosato

神奈川工科大学 情報学部

パスワード:44444 (半角数字の 4 を 5 つ)

ご質問やお気付きの点、改善点がありましたら、次のメールアドレスまでご連絡下さい。 四丁目自治会役員が対応致します。

電子メールアドレス: 4chomeyakuin@freeml.com

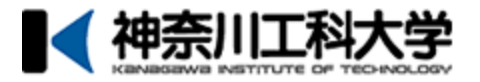

# 目次

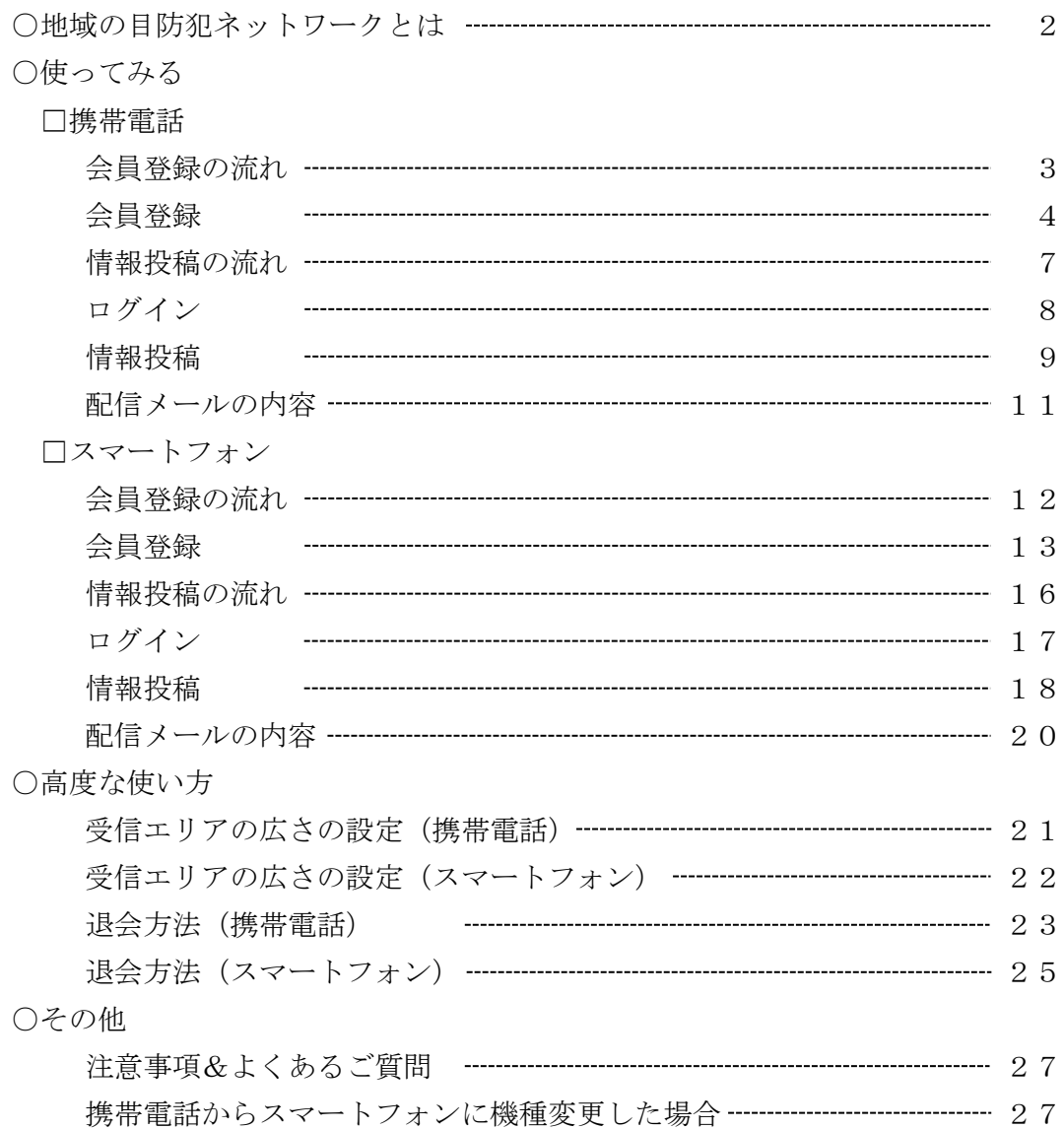

## ○地域の目防犯ネットワークとは

地元にお住まいの住民の方々のお力をお借りして、「自分たちで住地域を防犯してい こう。」という考えから発足されました。住民の方々が不審だと思った人などを発見し た場合、「情報」という形で投稿されますと、防犯ネットワークに参加している住民の 方々にメールでお知らせします。不審人物などを地域住民全体の力で監視することによ って、住民の方々の被害を抑えていくことが期待されます。

地域の目防犯ネットワークでは、不審人物を発見し、その情報を投稿する「送信者」 と、それらの情報を受け取る「受信者」に分かれることになります。

右の絵は森の里4丁目の地図になります。 「A」さんが情報の「送信者」となり、「B」 「C」「D」さんが情報の「受信者」となり ます。受信者の受信位置はご自宅を想定して います。赤い四角形は受信エリアを示してい ます。現在(2014 年 7 月 31 日)、受信エリ アは登録した住所から、約±300mの範囲と なっています(2012 年 7 月より±1000m ま で設定変更可能となりました)。受信者のエ リア内で送信者の方が情報を投稿されます と、情報メールが配信されることになります。

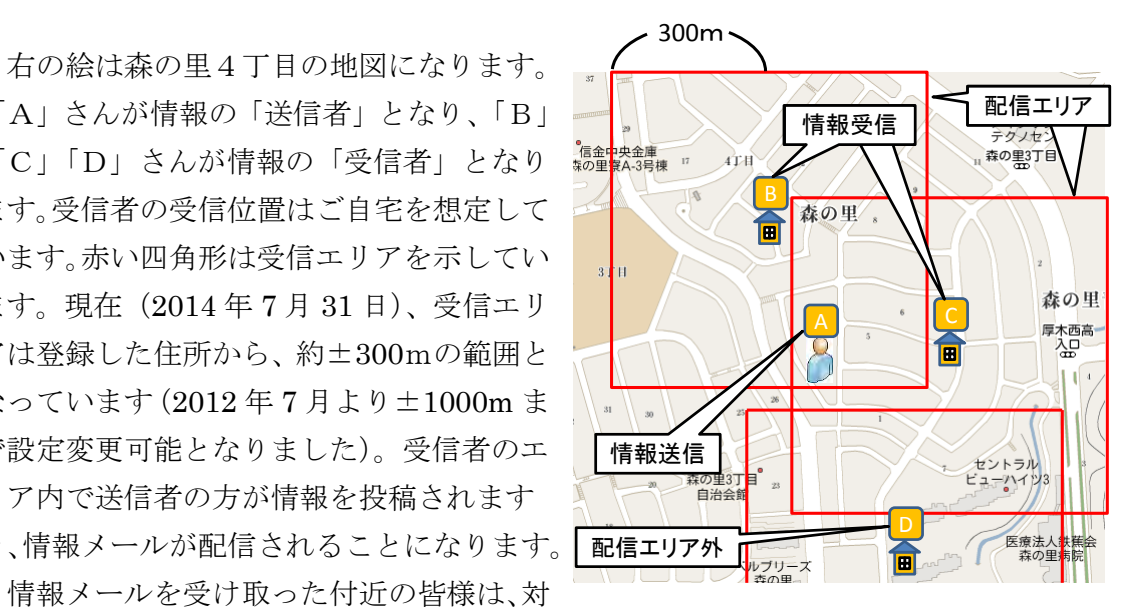

象の不審物の確認等を行っていただき、必要に応じて防犯対策を行ってほしいと思いま す。 情報の送受と受信の範囲

現在 (2014年7月31日)、DoCoMo/au/Softbank のスマートフォンを含む全て の携帯電話でご利用いただけます。ただし、以下の注意点があります。

○GPS 機能非搭載の携帯電話をお使いの方は情報を投稿する際、GPS 機能を利

用することができません。住所を入力する必要があります。

○地域の目防犯ネットワークへのログインには、携帯電話の個体識別番号を使用 しています。

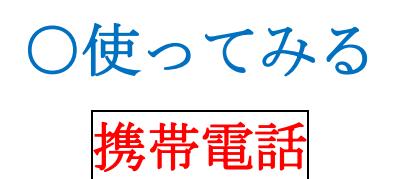

# 会員登録の流れ

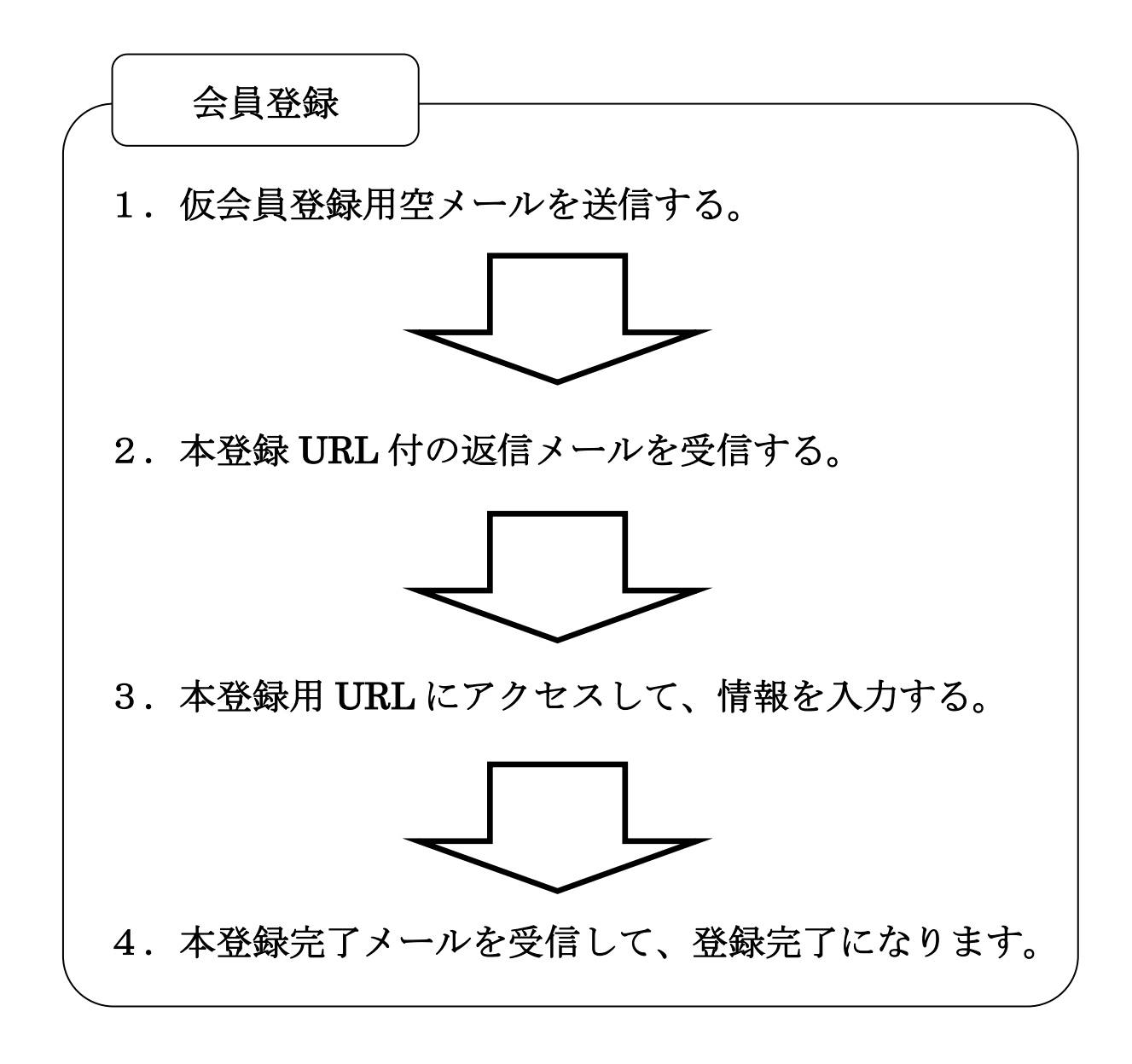

## 会員登録

会員登録の手順は以下の通りです。

※会員登録を行う際に、システムから自動返信メールが送信されます。お 使いの携帯電話がパソコンから、もしくは特定のドメインからのメール を受信拒否する設定になっていますと、会員登録が行えませんので受信 メールの受信設定(28 ページの「ドメイン解除について」をご参照く ださい)をご確認ください。

#### 手順1 仮会員登録用空メールを送信する。

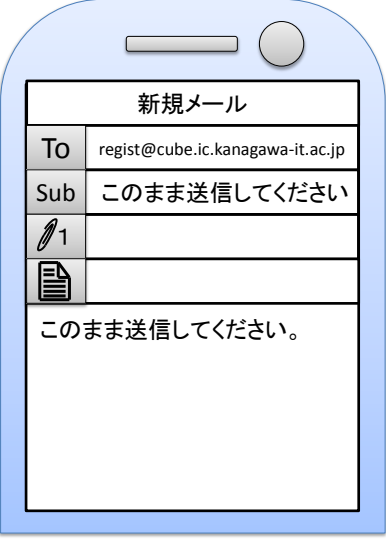

#### 手順1

携帯電話のバーコードリーダーを用いて、 以下の 2 次元バーコードを読み取るか、新規 メール画面を立ち上げて、下記のメールアド レスへメールを送信してください。

バーコードリーダーで読み取った際、文章 が書き込まれていても、そのまま送信してく ださい。

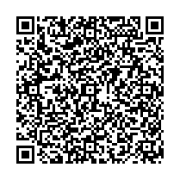

regist@cube.ic.kanagawa-it.ac.jp

手順2. 本登録 URL 付の返信メールを受信する。

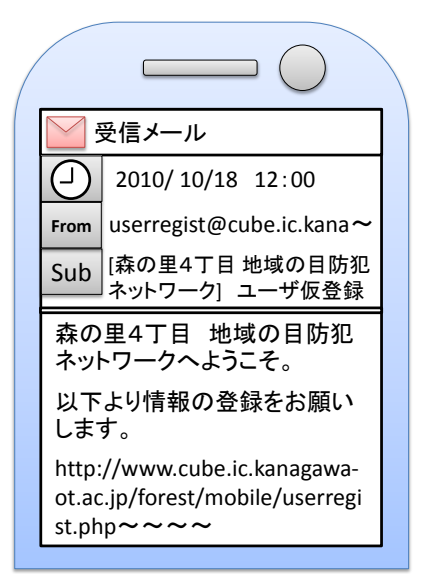

#### 手順2

メール送信後、間もなくユーザー仮登録をお 知らせする返信メールが送られます。返信メー ル内には携帯電話用とスマートフォン用の本 登録用アドレスが記載されていますので、携帯 電話用の本登録用アドレスにアクセスします。

## 手順3. 本登録用 URL にアクセスして、情報を入力する。

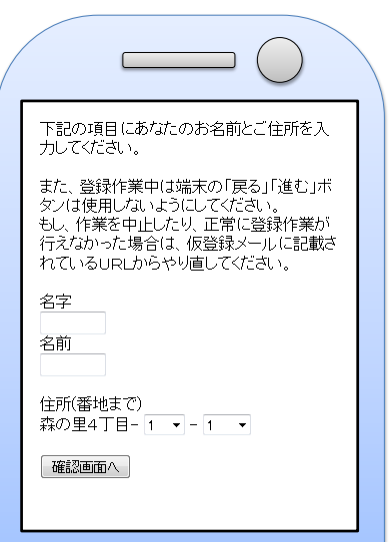

#### 手順3-1

アクセス後、ユーザー情報(氏名と住所) を入力・選択して、[ 確認画面へ ]ボタンを 押します。

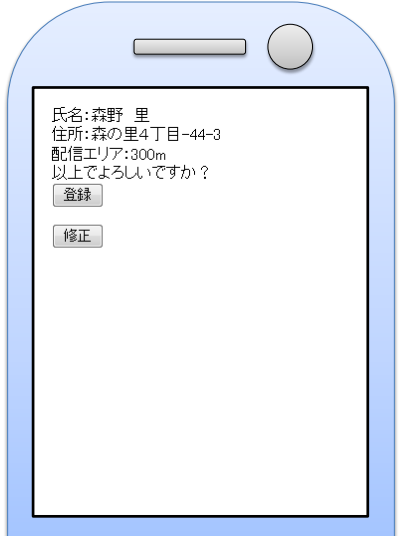

#### 手順3-2

入力内容を確認していただき、問題がなけ れば[ 登録 ]ボタンを押し手順4へ。訂正し たい場合は[ 修正 ]ボタンを押して手順3-1 へ戻ります。

手順4.本登録完了メールを受信して、登録完了になります。

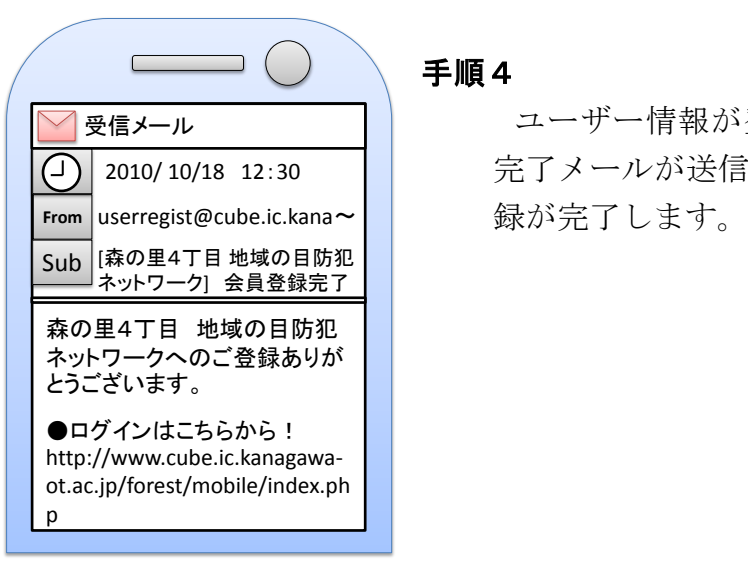

手順4

ユーザー情報が登録されますと、会員登録 完了メールが送信されます。これにて会員登 情報投稿の流れ

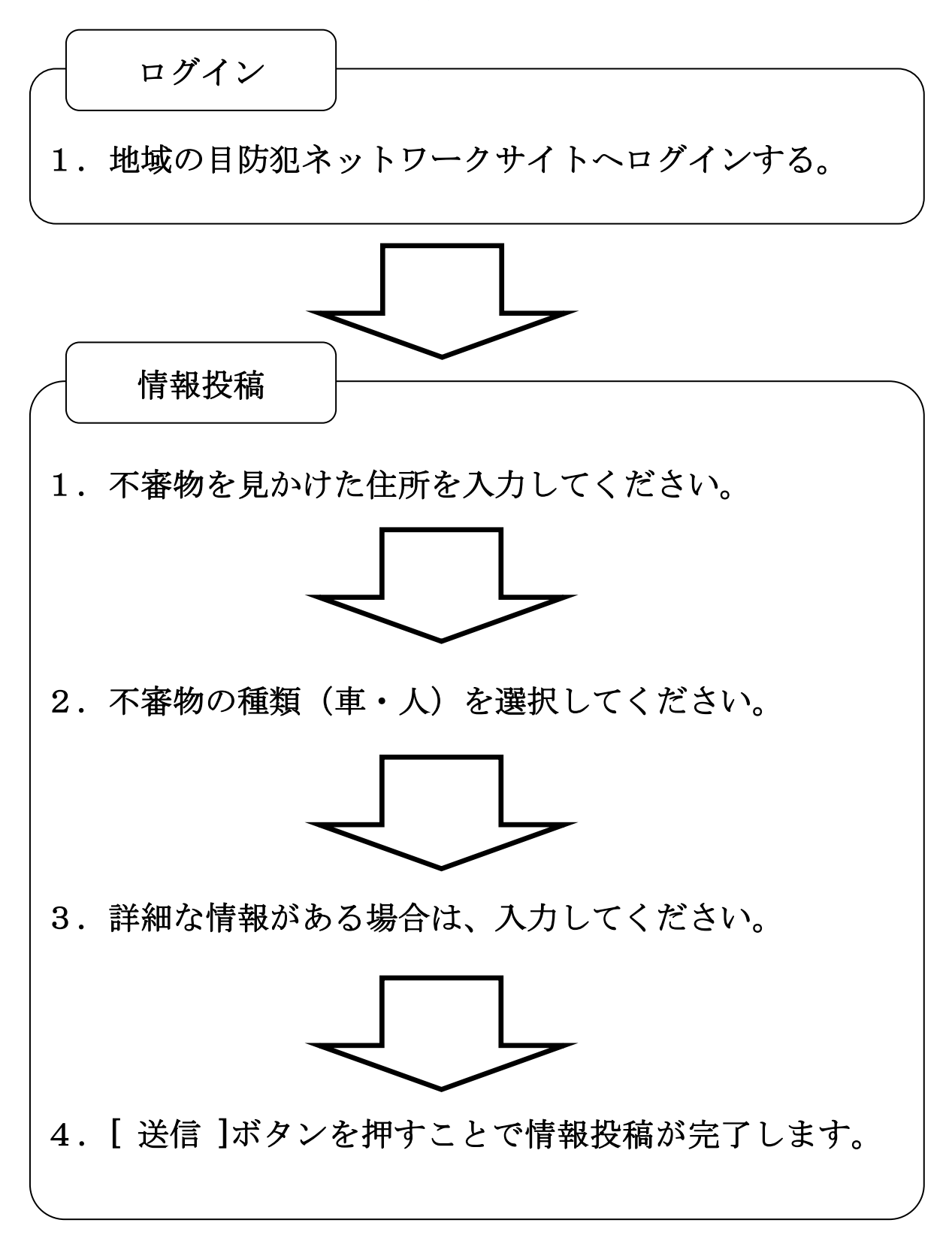

## ログイン

ログインページへは次の通りにアクセス出来ます。

#### 手順1. 地域の目防犯ネットワークサイトへログインする。

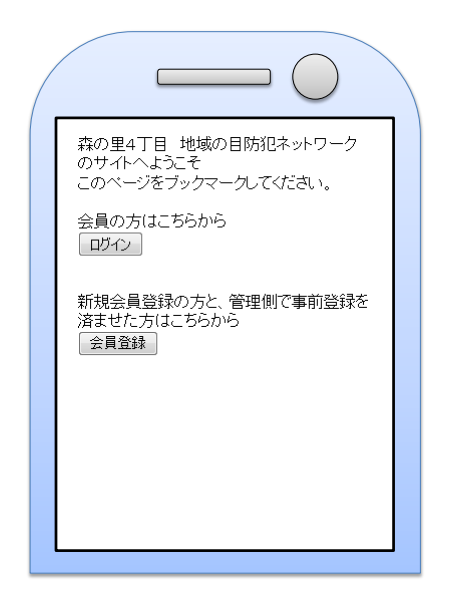

#### 手順1-1

携帯電話のバーコードリーダーを用い て、以下の 2 次元バーコードを読み取る か、本登録完了のメールの[携帯電話の方 はこちらから]に記載されている URL を クリックするか、端末のブラウザに以下 の URL を入力してアクセスしてくださ い。

> 森の里4丁目/地域の目 防犯ネットワーク

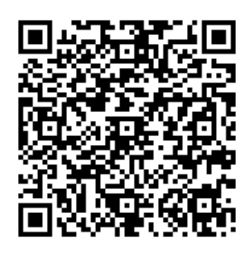

http://www.cube.ic.kanagawa-it.ac.jp/forest/mobileselect.php

手順1-2 [ ログイン ]ボタンを押すことでログ インできます。 ただし、会員登録を行なっていない場 合は、次のページからの会員登録を行っ てください。

情報投稿

情報投稿の手順は以下の通りです。

#### 手順1. 不審物を見かけた住所を入力してください。

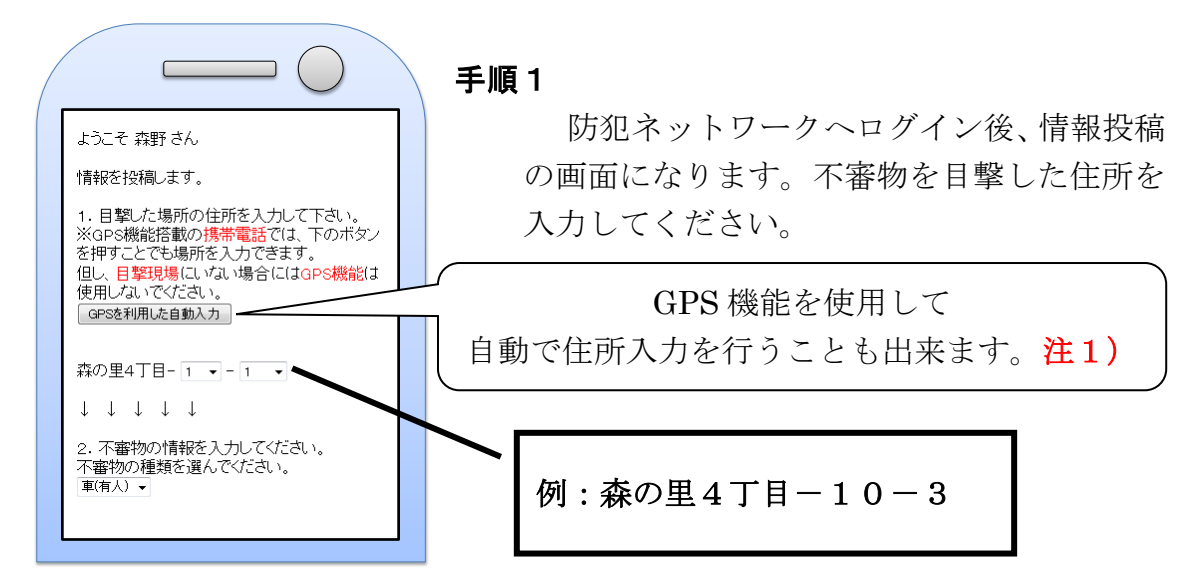

注1)使用には以下の条件があります。

- ・GPS 機能を搭載した携帯電話でのみご利用になれます。
- ・森の里4丁目域内でのみ利用可能です。

手順2.不審物の種類(車・人)を選択してください。

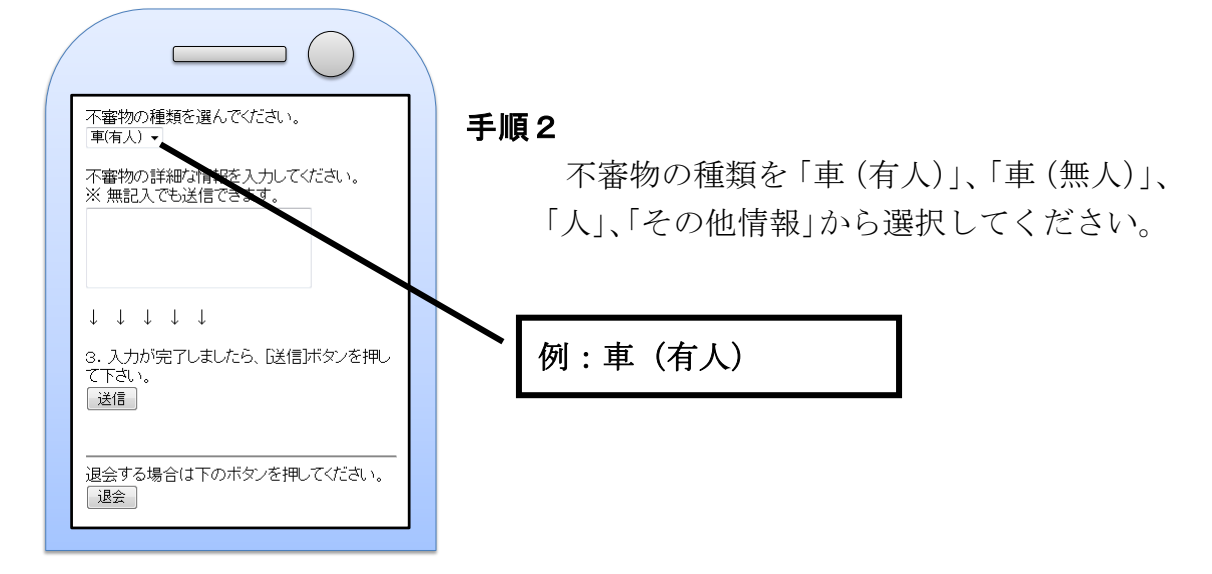

## 手順3. 詳細な情報がある場合は、入力してください。

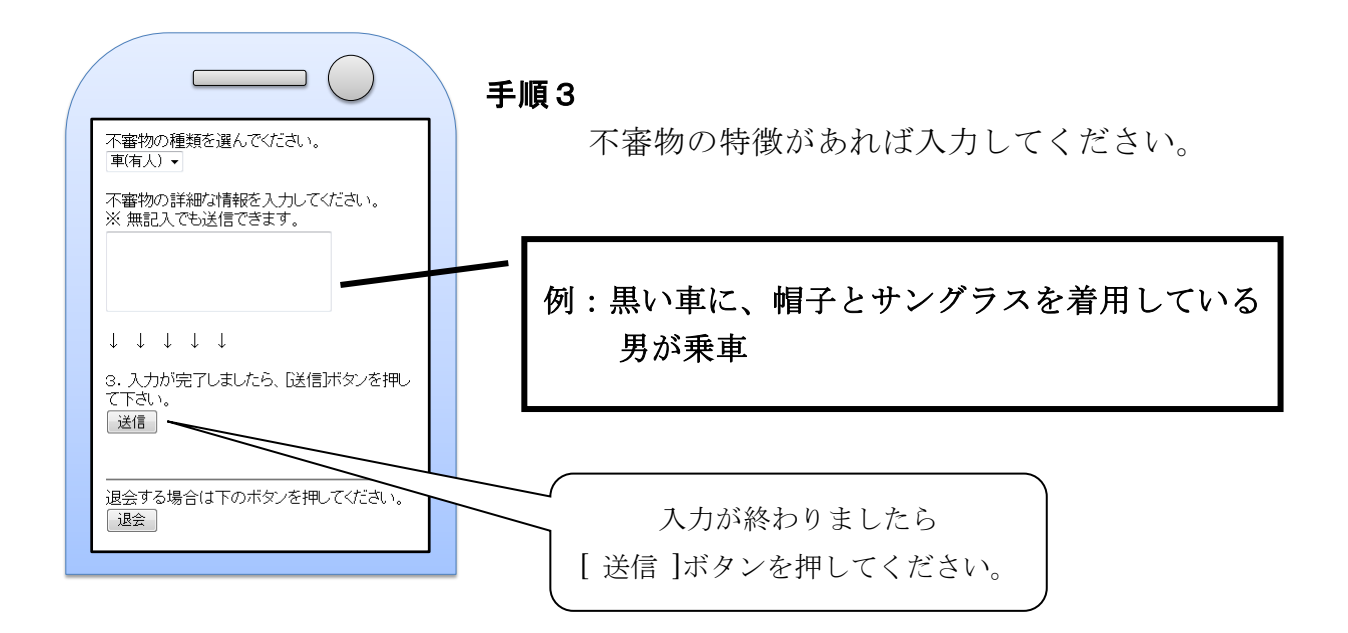

## 手順4. [送信]ボタンを押すことで情報投稿が完了します。

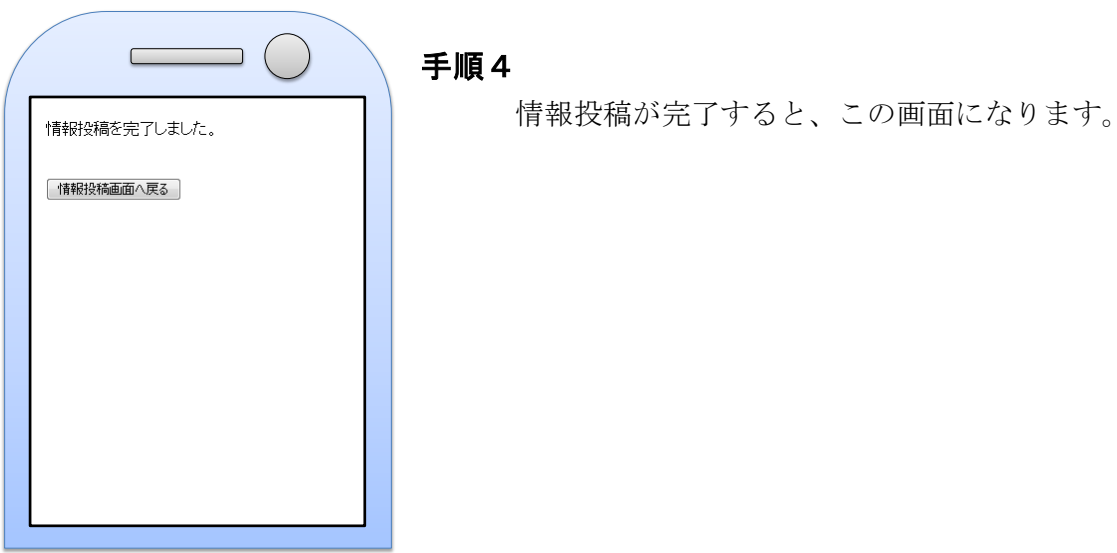

# 配信メールの内容

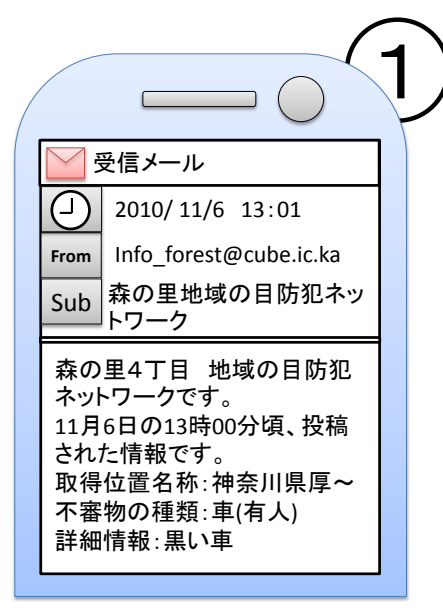

情報が投稿されますと、配信エリア内の方々にこ のようなメールが配信されます。

メール内容は、投稿者の情報が記載されています。 本文の最後で対象地点の簡易地図のリンクがあり、 それをクリックすることで見ることができますので、 位置の確認が行えます。なお、携帯電話の場合は、 「携帯電話の方はこちらから」に記載されているリ ンクをクリックしてください。

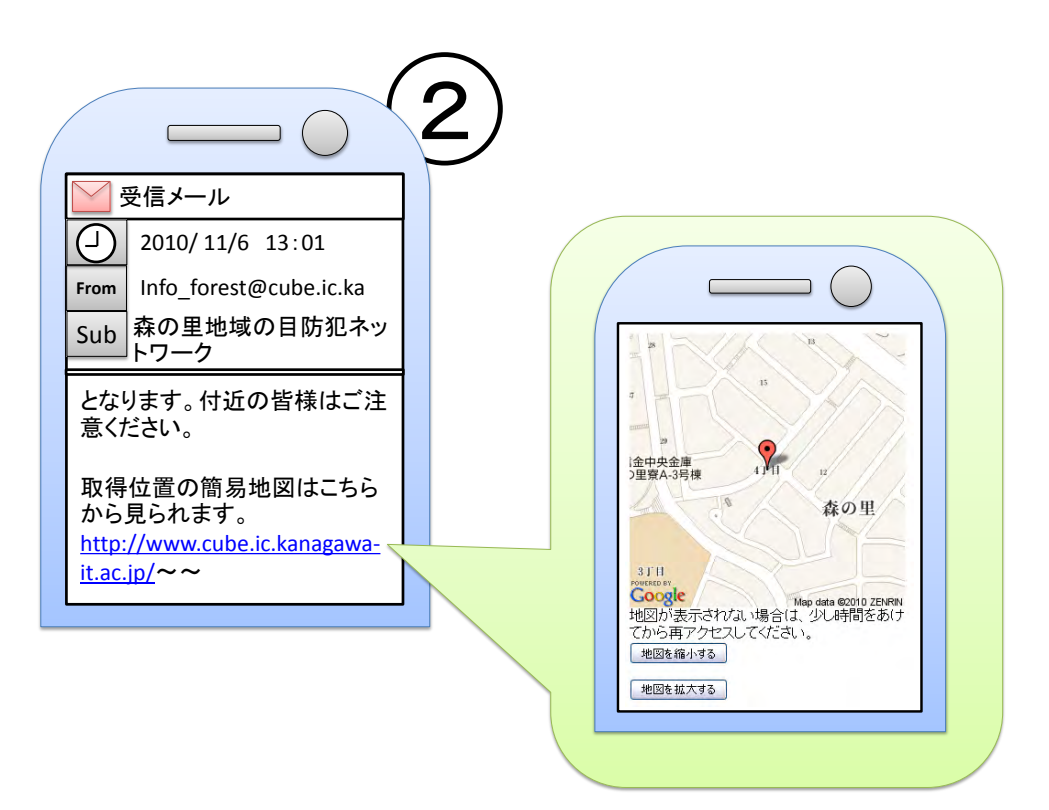

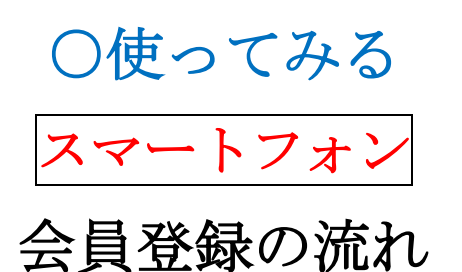

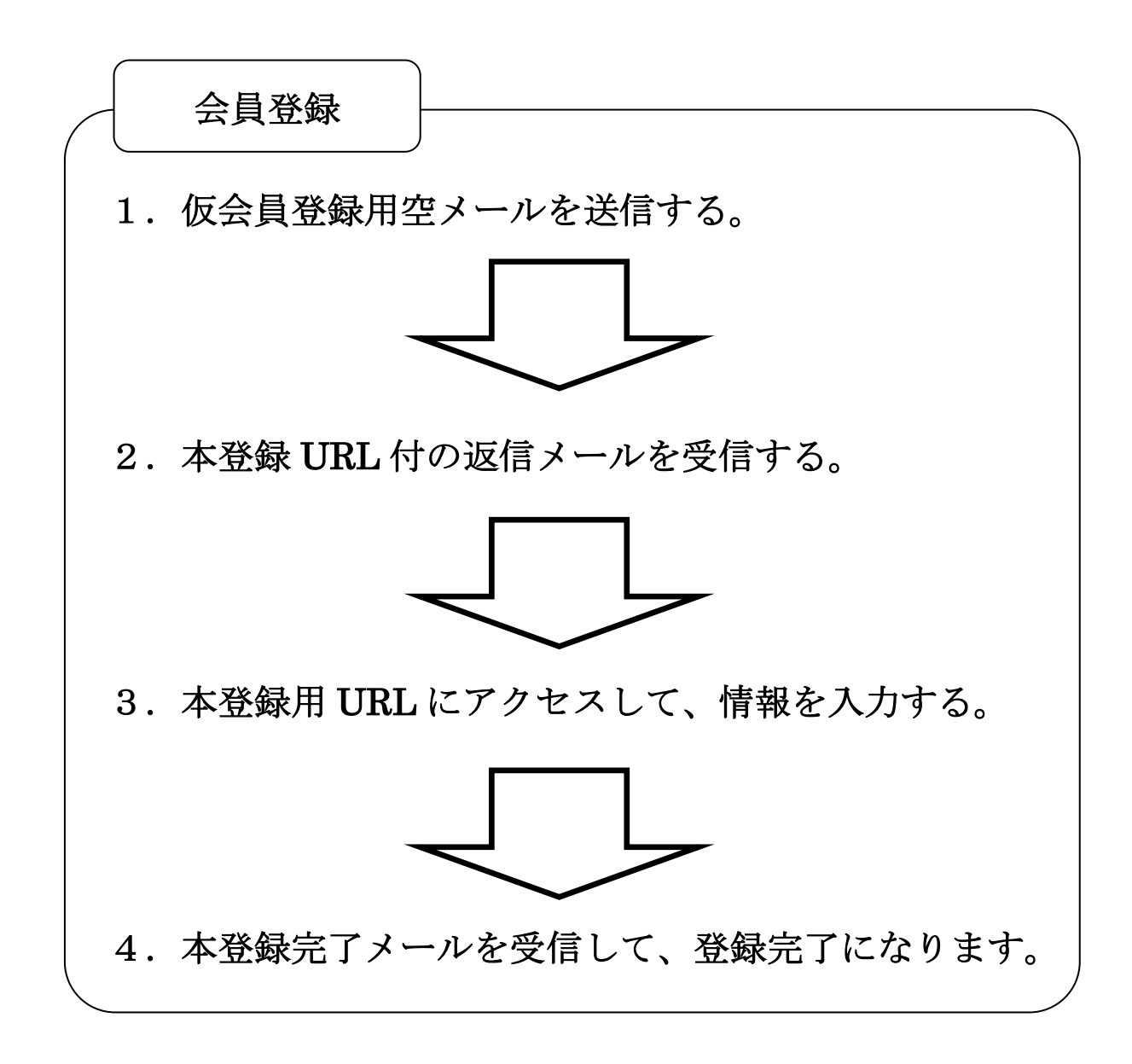

## 会員登録

会員登録の手順は以下の通りです。

※会員登録を行う際に、システムから自動返信メールが送信されます。お 使いのスマートフォンがパソコンから、もしくは特定のドメインからの メールを受信拒否する設定になっていますと、会員登録が行えませんの で受信メールの受信設定 (28 ページの「ドメイン解除について」をご 参照ください)をご確認ください。

#### 手順1 仮会員登録用空メールを送信する。

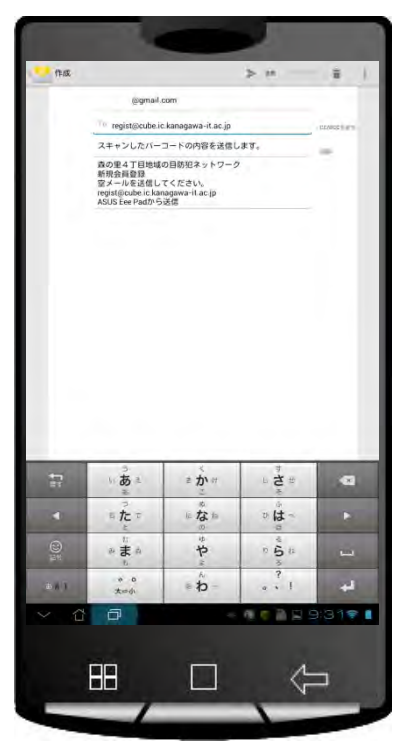

#### 手順1

スマートフォンのバーコードリーダーを用 いて、以下の 2 次元バーコードを読み取るか、 新規メール画面を立ち上げて、下記のメール アドレスへメールを送信してください。

バーコードリーダーで読み取った際、文章 が書き込まれていても、そのまま送信してく ださい。

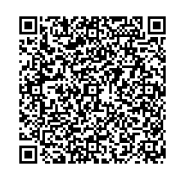

regist@cube.ic.kanagawa-it.ac.jp

手順2. 本登録 URL 付の返信メールを受信する。

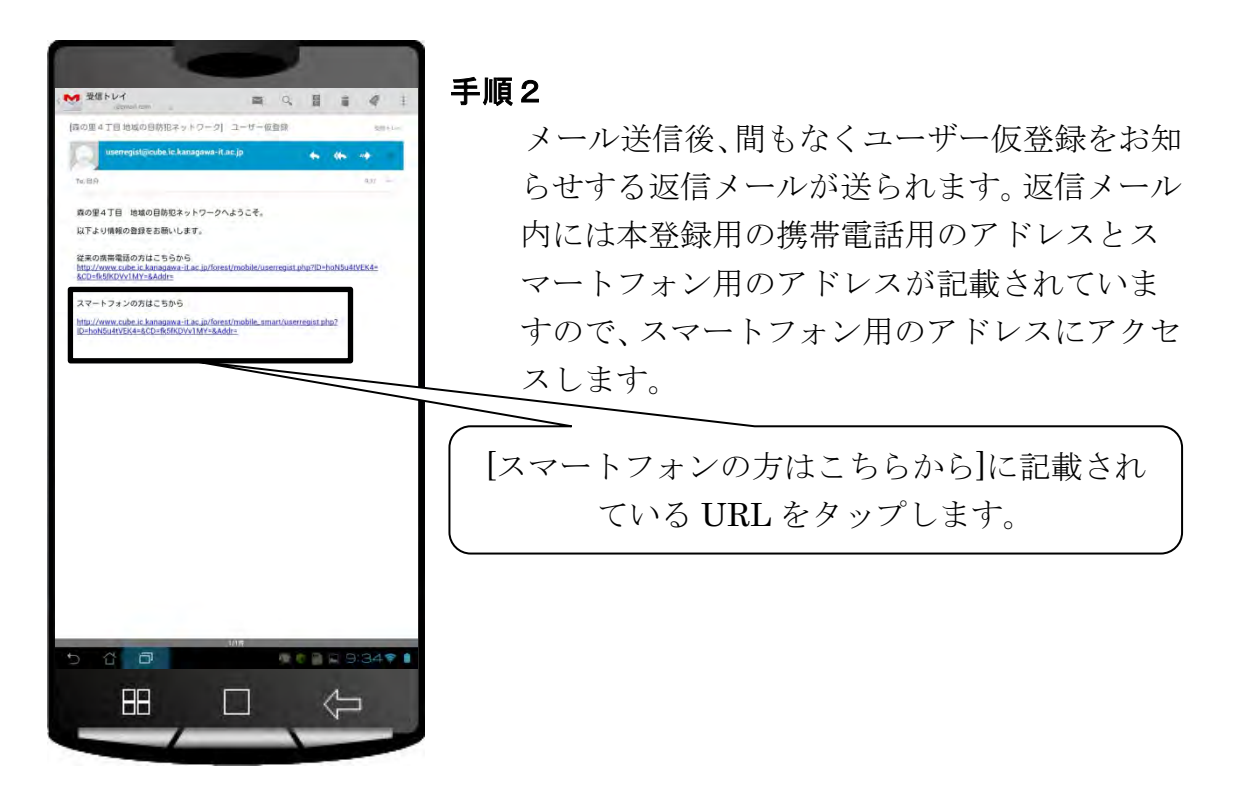

## 手順3. 本登録用 URL にアクセスして、情報を入力する。

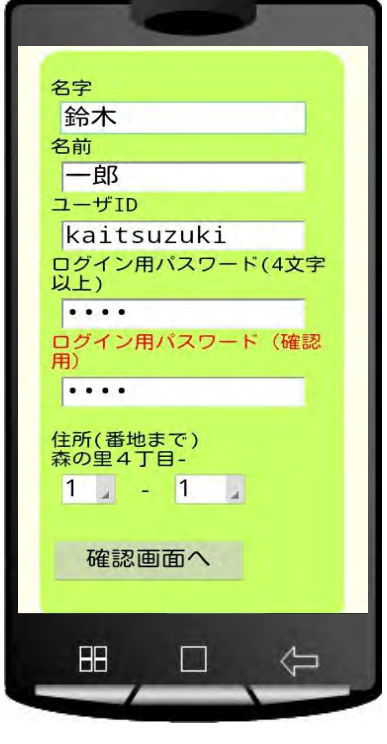

#### 手順3-1

アクセス後、ユーザー情報(氏名・ユーザ ID・ パスワード・住所)を入力・選択して、[ 確 認画面へ ボタンを押します。

設定後に失念しないよう、この欄に記録する事をおすすめします。

$$
\texttt{--}\texttt{\#--ID:}
$$

パスワード:

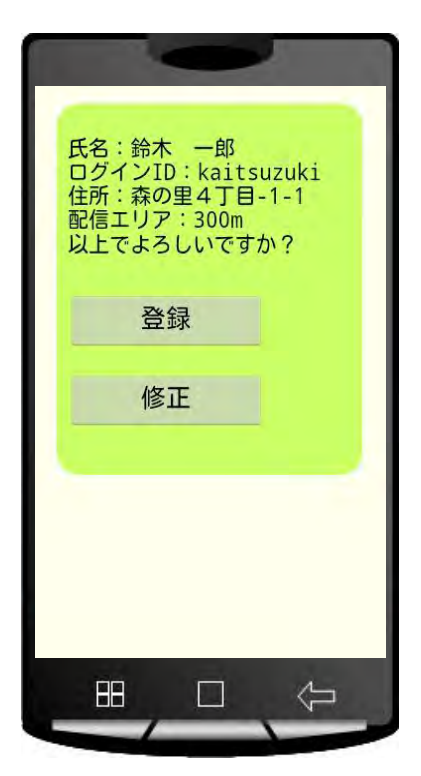

手順3-2

入力内容を確認していただき、問題がなけれ ば[ 登録 ]ボタンを押し手順4へ。訂正した い場合は[ 修正 ]ボタンを押して手順3-1へ 戻ります。

## 手順4.本登録完了メールを受信して、登録完了になります。

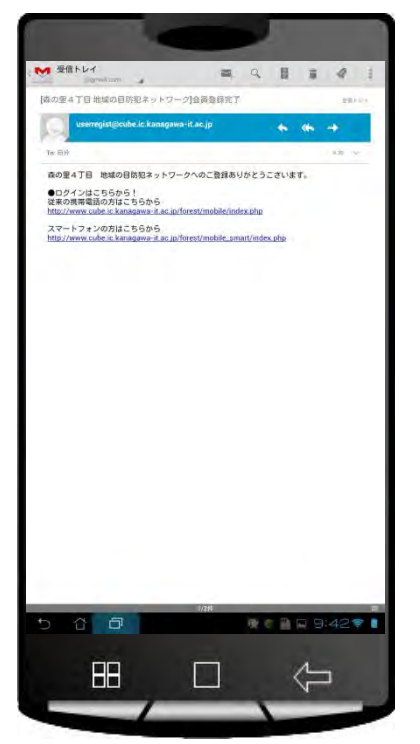

#### 手順4

ユーザー情報が登録されますと、会員登録完 了メールが送信されます。これにて会員登録 が完了します。

情報投稿の流れ

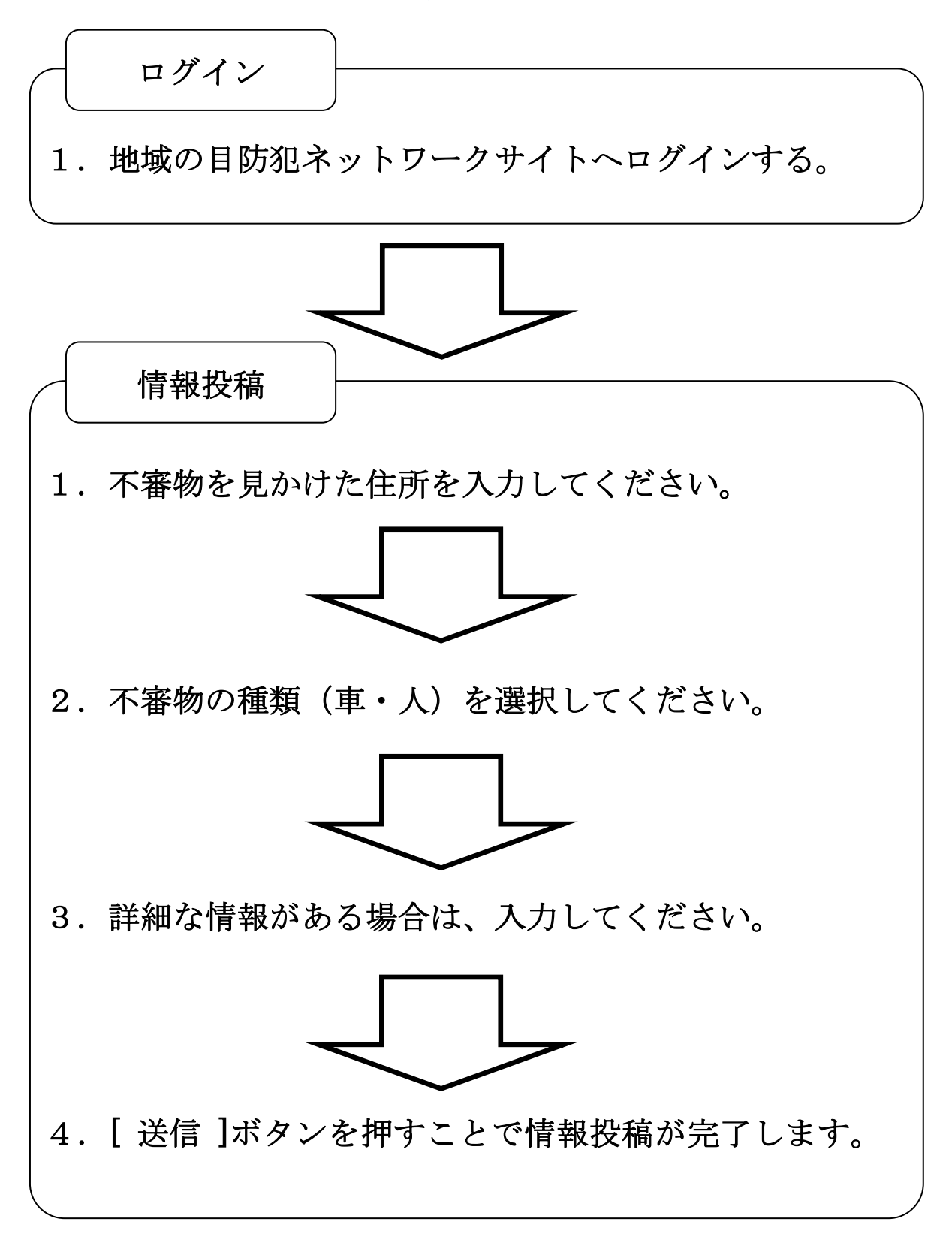

## ログイン

ログインページへは次の通りにアクセス出来ます。

### 手順1. 地域の目防犯ネットワークサイトへログインする。

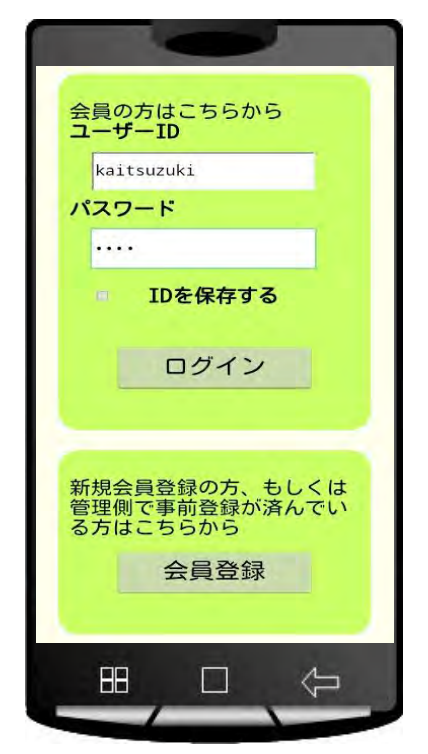

#### 手順1-1

スマートフォンのバーコードリーダーを 用いて、以下の 2 次元バーコードを読み取 るか、本登録完了のメールの[スマートフォ ンの方はこちらから]に記載されている URL をタップするか、端末のブラウザに以 下のURLを入力してアクセスしてください。

> 森の里4丁目/地域の目 防犯ネットワーク

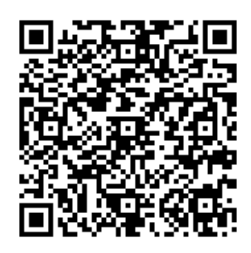

http://www.cube.ic.kanagawa-it.ac.jp/forest/mobileselect.php

手順1-2 [ ユーザーID ]と[ パスワード ]を入 力して[ ログイン ]ボタンを押すことで ログインできます。 ただし、会員登録を行なっていない場 合は、[ 会員登録 ]ボタンから会員登録を 行ってください。

## 情報投稿

情報投稿の手順は以下の通りです。

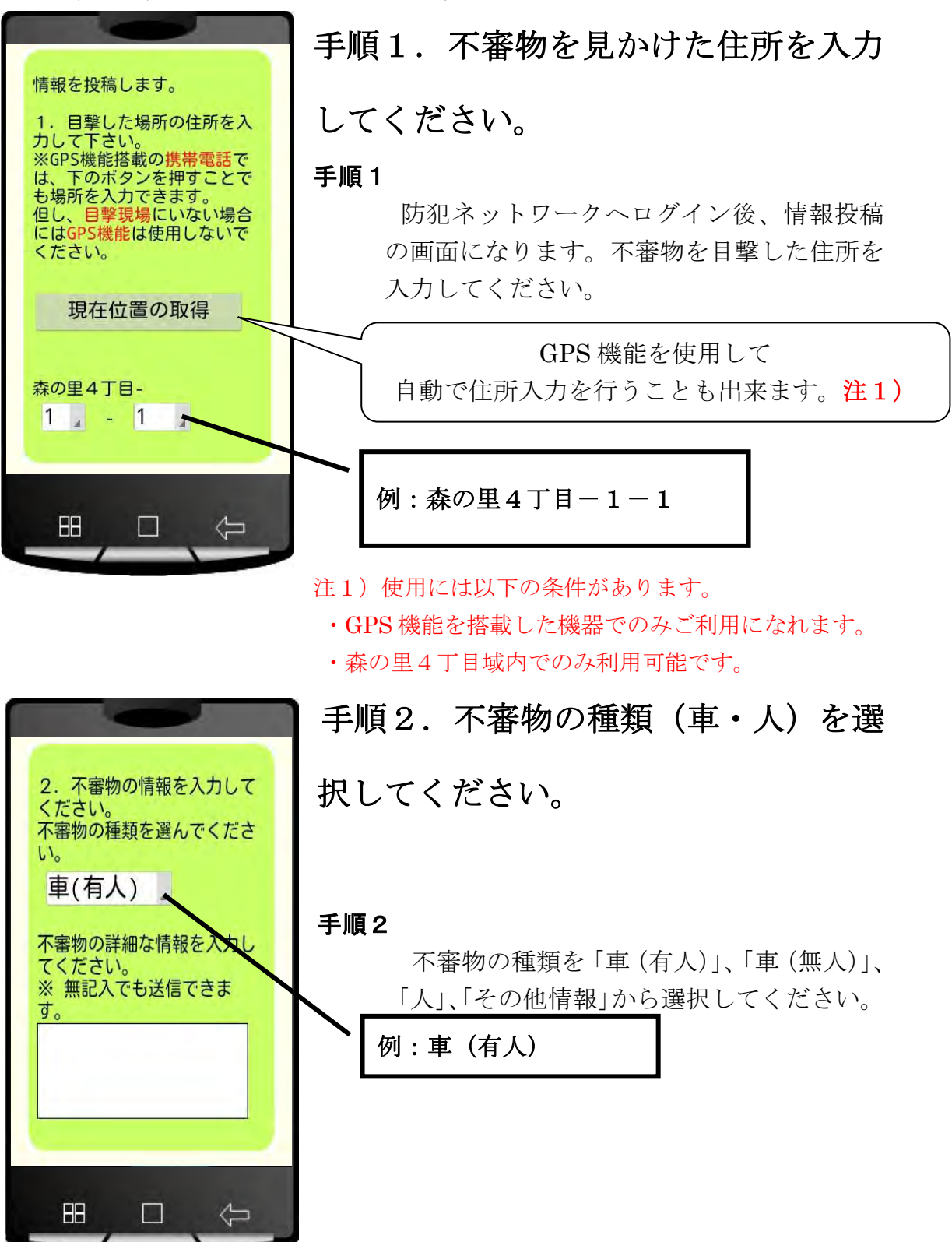

手順3. 詳細な情報がある場合は、入力してください。

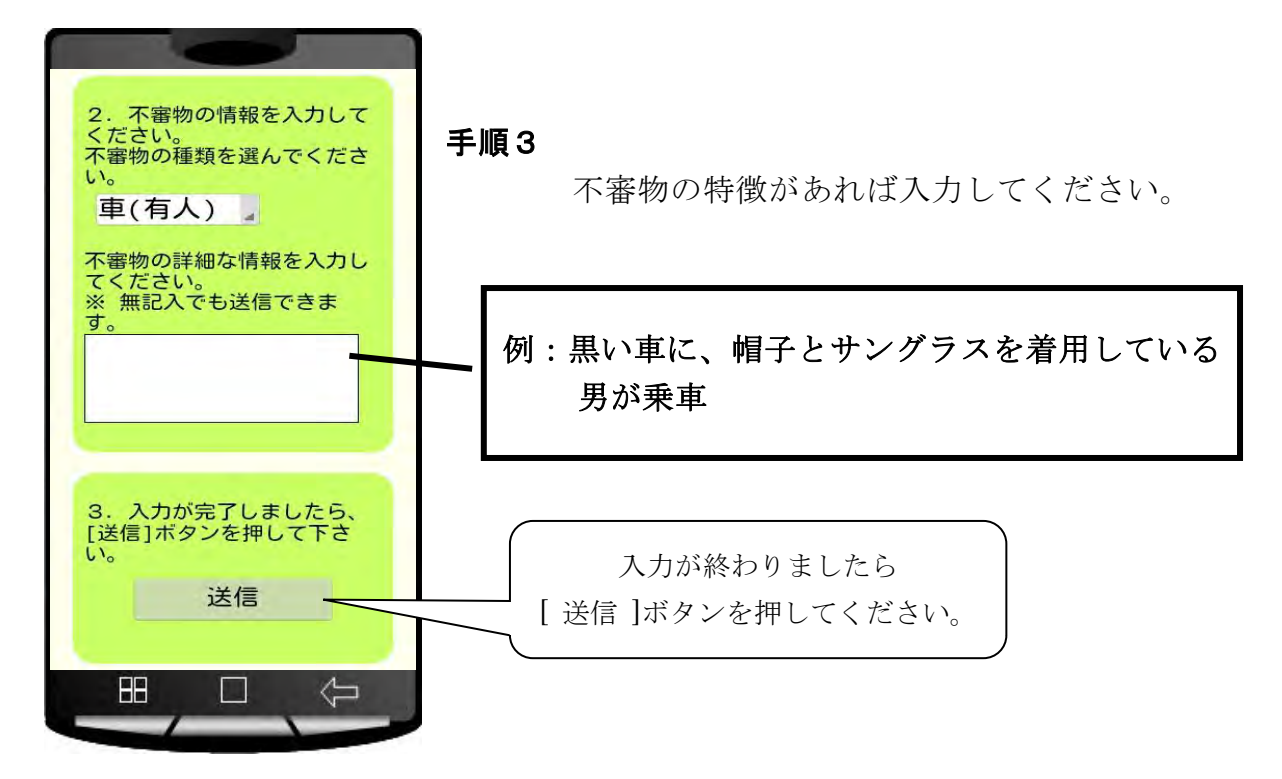

## 手順4. 「送信 ]ボタンを押すことで情報投稿が完了します。

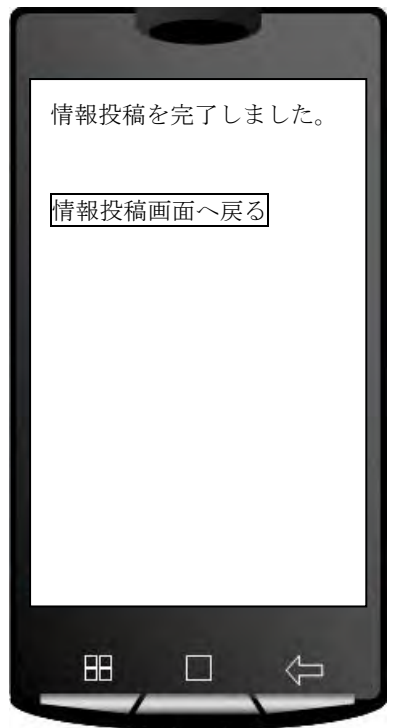

# 手順4 情報投稿が完了すると、この画面になります。

# 配信メールの内容

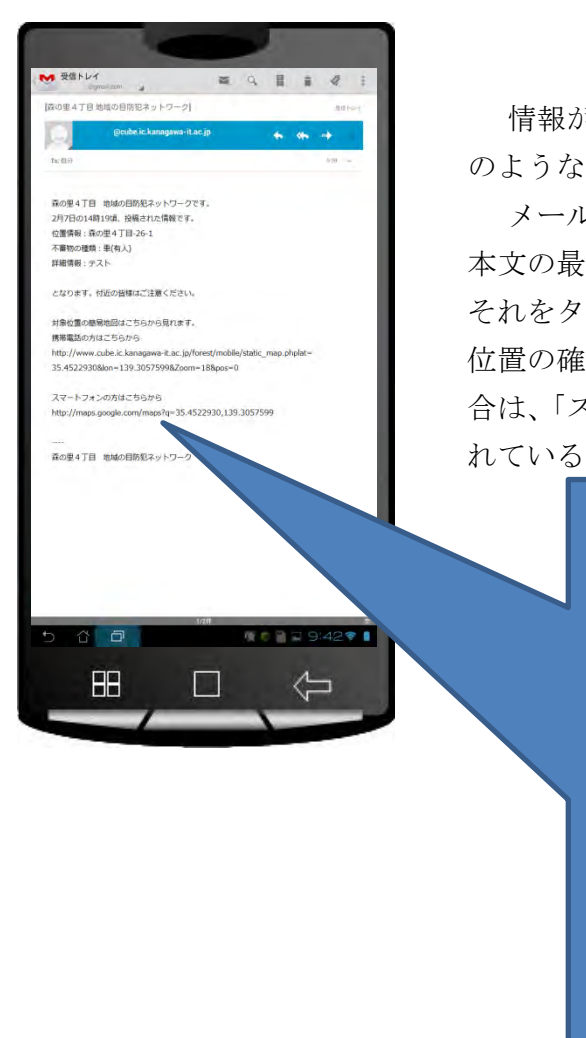

情報が投稿されますと、配信エリア内の方々にこ のようなメールが配信されます。

メール内容は、投稿者の情報が記載されています。 本文の最後で対象地点の簡易地図のリンクがあり、 それをタップすることで見ることができますので、 位置の確認が行えます。なお、スマートフォンの場 合は、「スマートフォンの方はこちらから」に記載さ れているリンクをタップしてください。

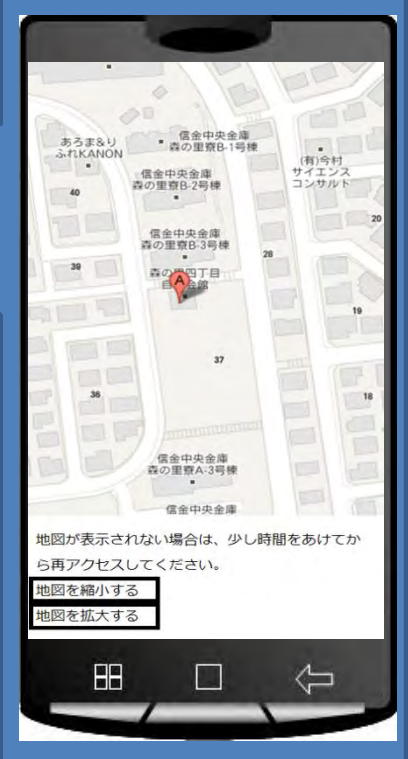

# ○高度な使い方

## 受信エリアの広さの設定(携帯電話)

2012 年 7 月より、受信エリアの広さ(300,500,1000m)を設定することが可能とな りました。初期設定は 300m です。設定方法は以下の通りとなります。

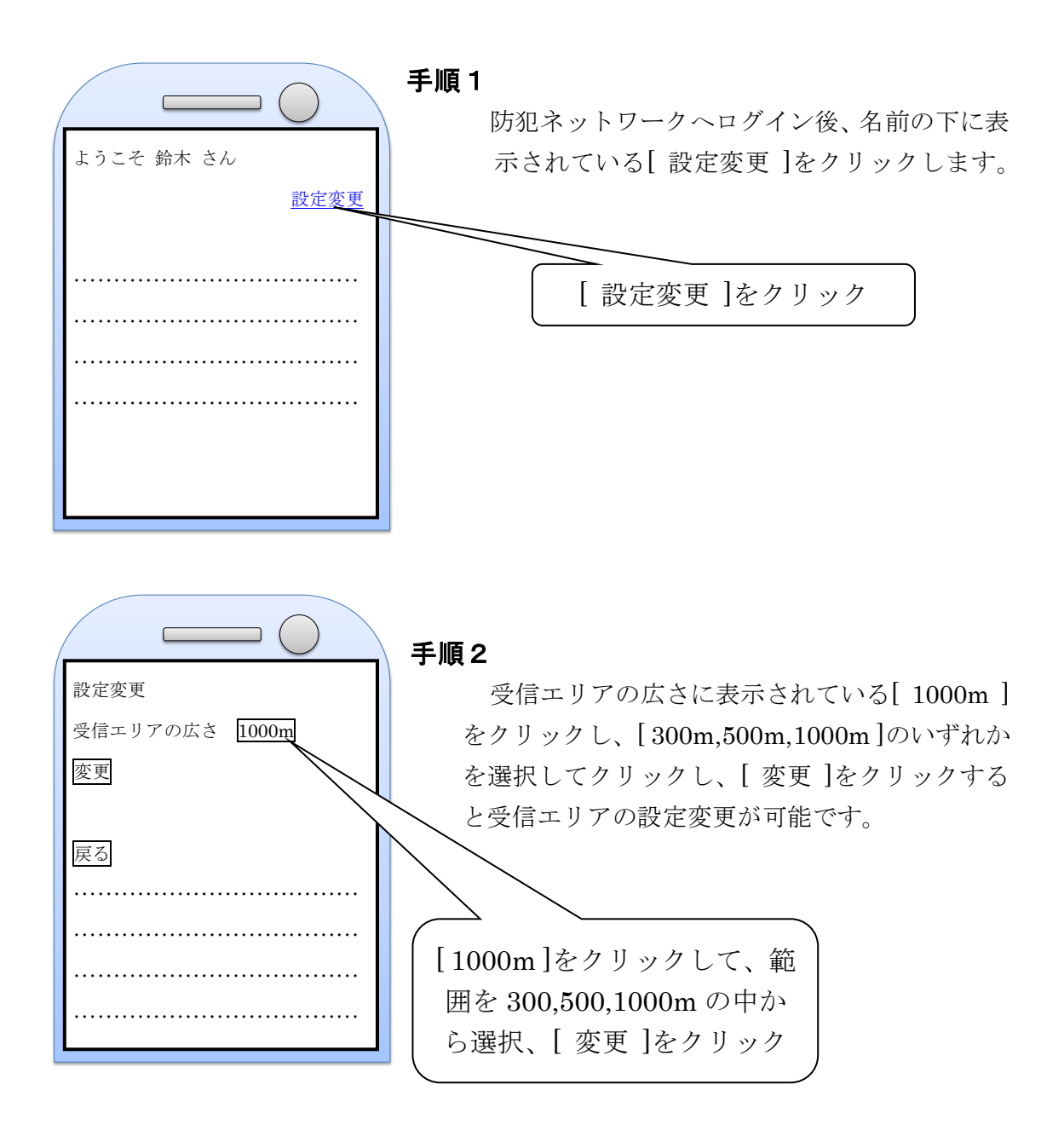

## 受信エリアの広さの設定 (スマートフォン)

2012 年 7 月より、受信エリアの広さ(300,500,1000m)を設定することが可能とな りました。初期設定は 300m です。設定方法は以下の通りとなります。

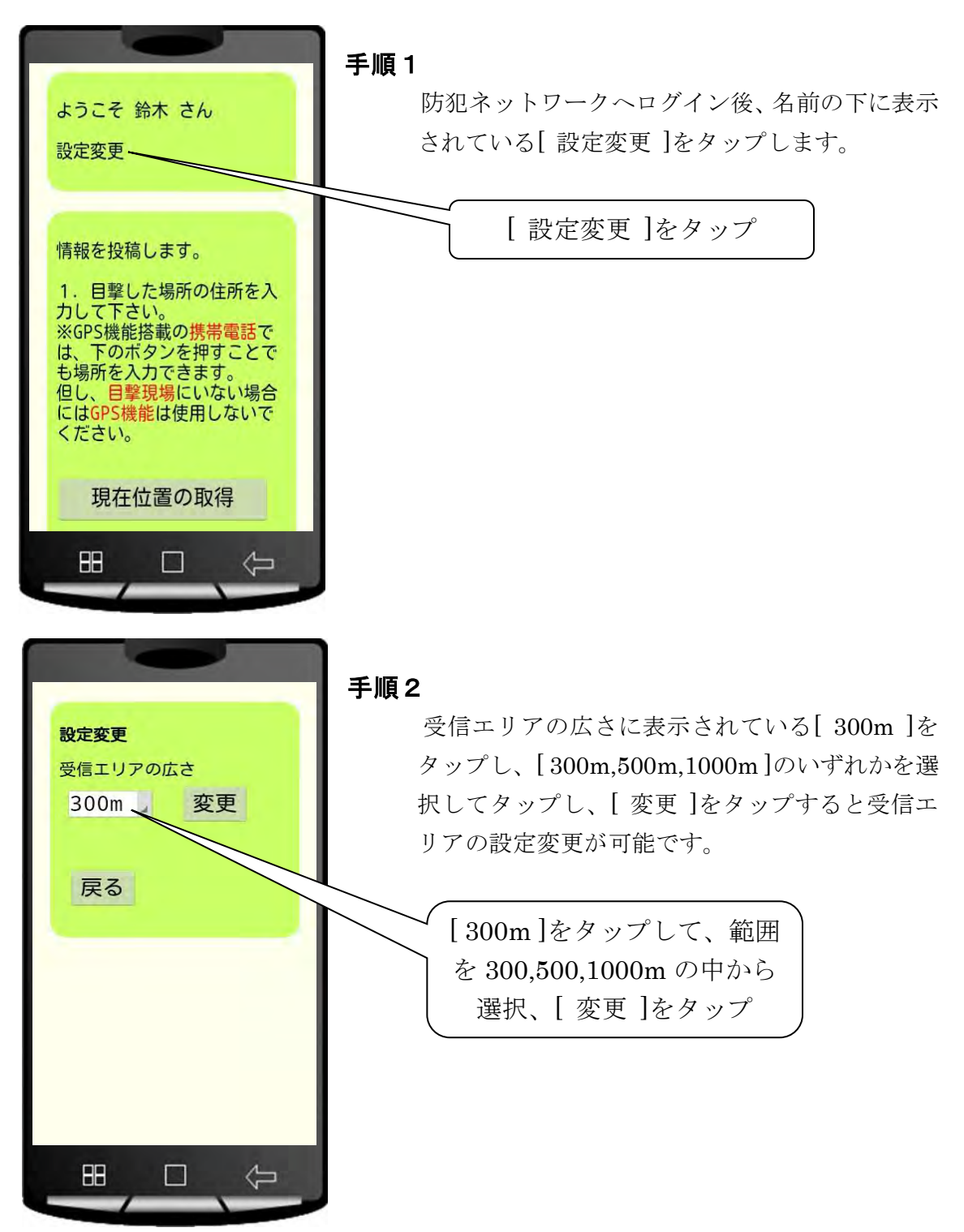

# 退会方法(携帯電話)

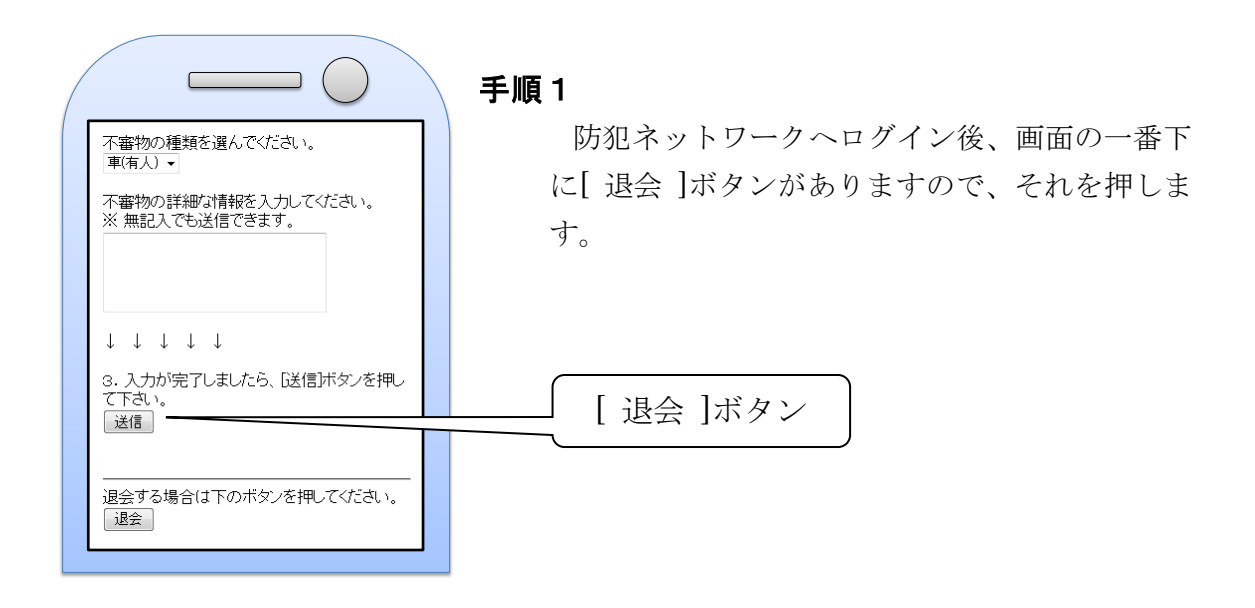

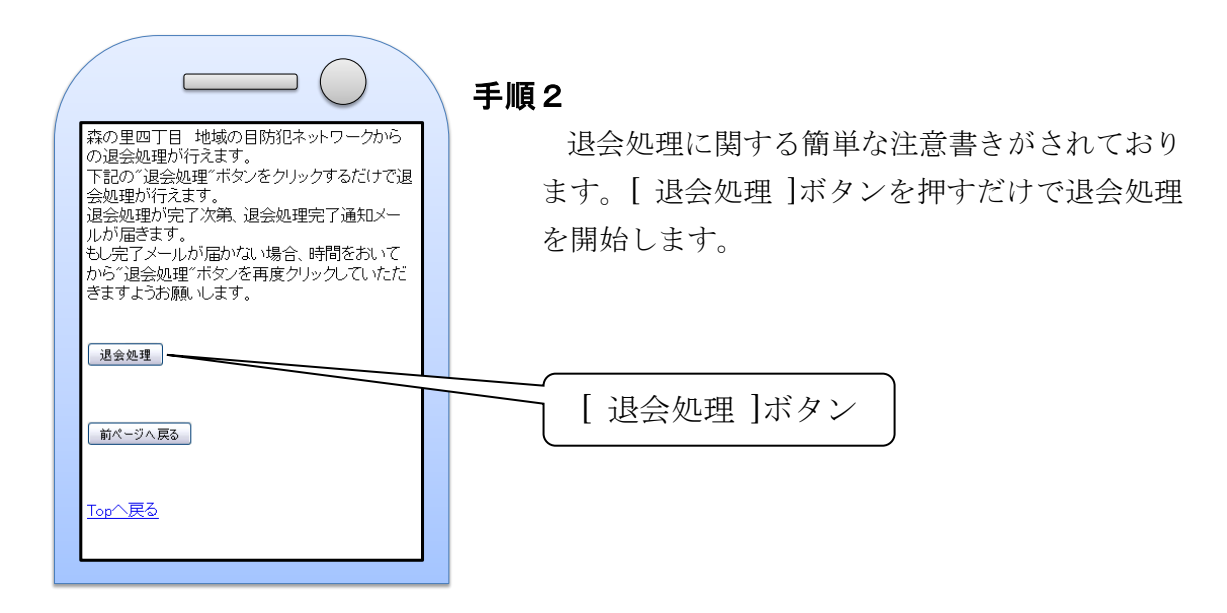

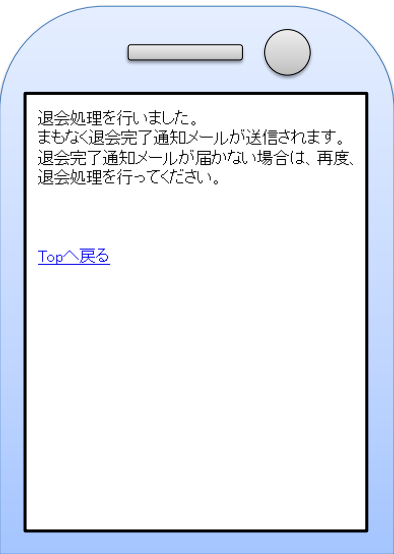

#### 手順3

退会処理が正常に終了すると、この画面が表示 されます。まもなく、退会処理完了通知として、 メールが送信されますので、ご確認ください。

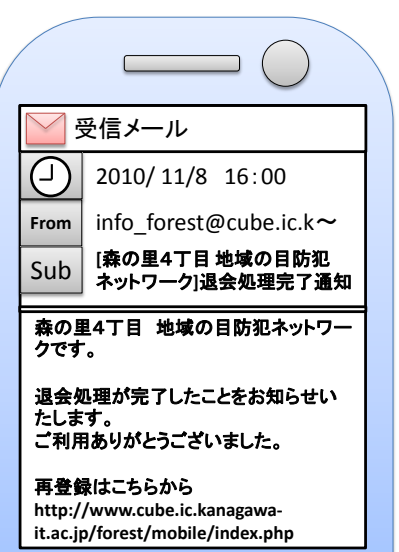

以上で、退会処理が完了します。

# 退会方法(スマートフォン)

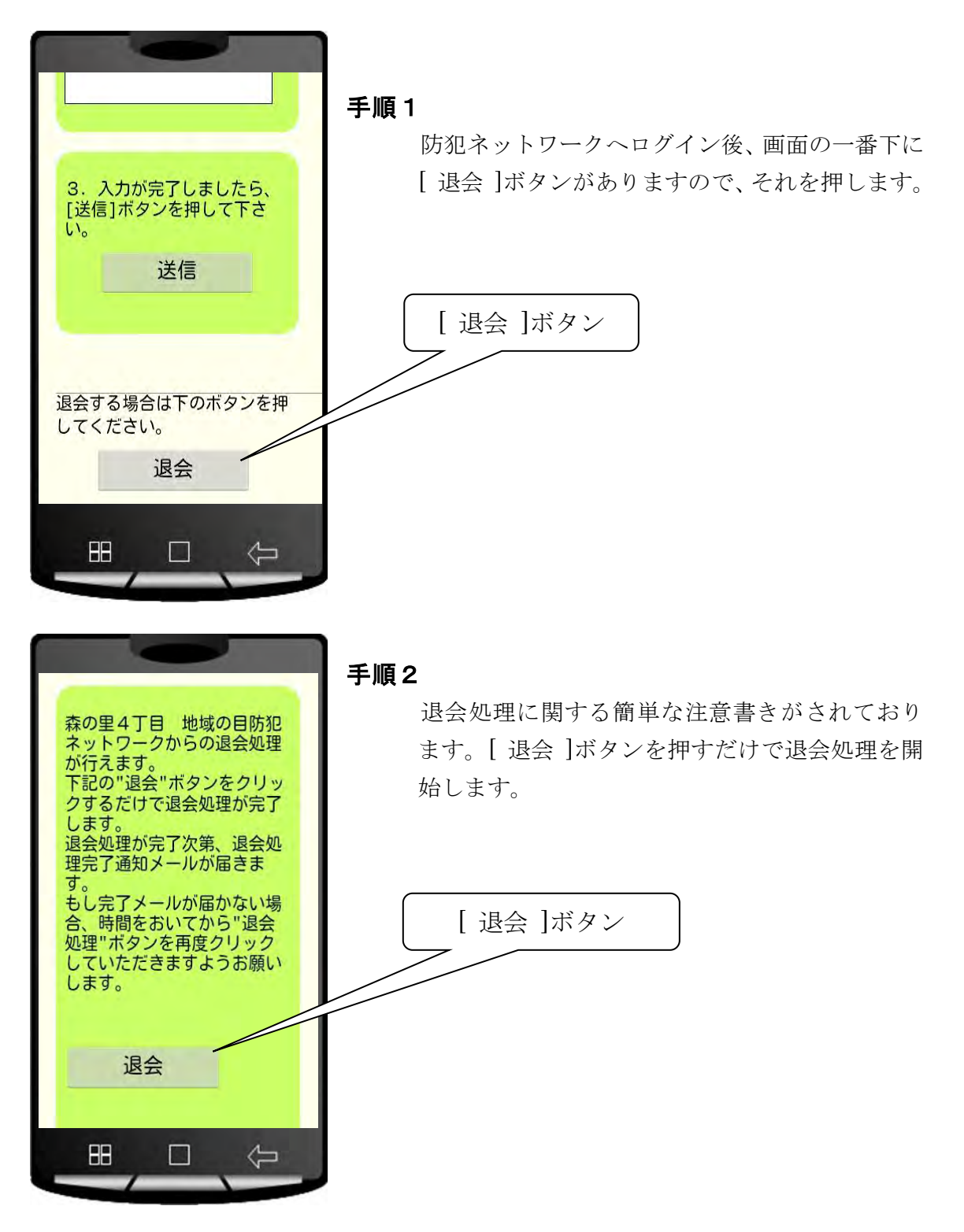

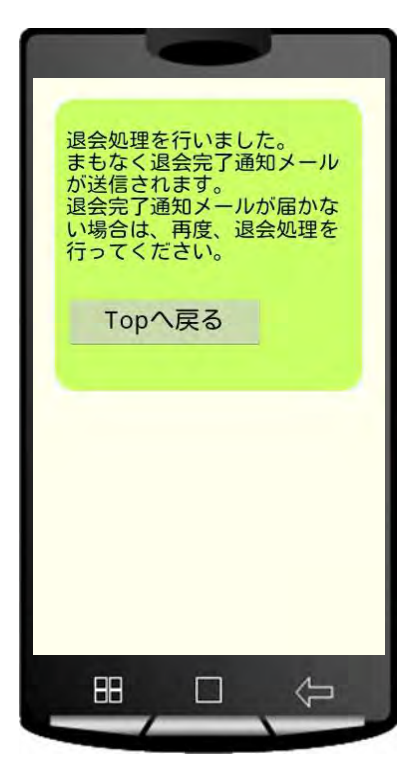

#### 手順3

退会処理が正常に終了すると、この画面が表示さ れます。まもなく、退会処理完了通知として、メー ルが送信されますので、ご確認ください。

以上で、退会処理が完了します。

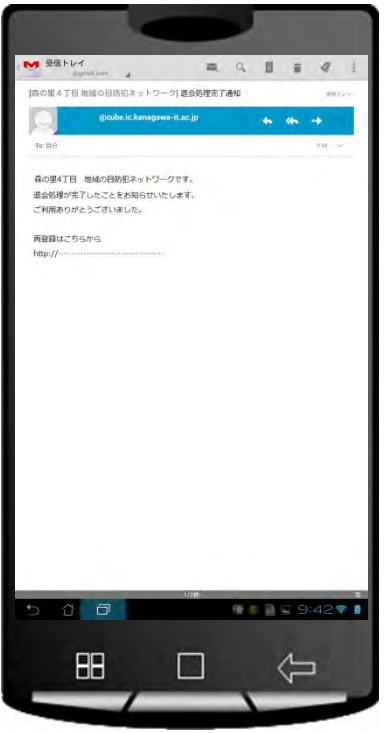

## ○その他

#### ① 注意事項

○ドメイン解除について

迷惑メール対策として、携帯電話側で受信・拒否設定を行っている場合、仮 登録・本登録メールの受信ができない場合がありますので、会員登録を行う 前に必ず受信・拒否設定を解除もしくは次のドメインを受信できるように設 定してください。

また、「URL 付のメールを拒否」「なりすましメールを拒否」の設定にされている 場合は、「拒否」の設定を解除してください。

# cube.ic.kanagawa-it.ac.jp

なお、携帯電話会社ごとに設定方法が異なりますので、詳しくは使用してい る携帯電話の取扱説明書もしくは携帯電話会社の設定方法をご参照ください。

https://www.nttdocomo.co.jp/info/spam\_mail/measure/

http://www.au.kddi.com/support/mobile/trouble/forestalling/mail/anti-spam/fillter/ http://www.softbank.jp/mobile/support/antispam/settings/

上から docomo,au,softbank の確認・設定方法です(各携帯電話会社の方で URL を変更する場合があります)

#### ※なお、迷惑メール機能の設定変更には、契約時に設定した数字4桁のパスワードが必要 です。ご不明な場合は携帯の契約書類をご確認いただくか、販売店にご相談ください。

docomo の初期パスワード:0000 au の初期パスワード:購入時に設定 softbank の初期パスワード:9999

#### ②よくあるご質問

○仮登録用の空メールを送信したが、返信メールが来ない

空メール送信後、数分経っても返信メールが来ない場合、以下の項目をご確認 ください。

- ・上記のドメイン設定のご確認
- ・受信拒否設定のご確認
	- ――受信拒否を完全に解除する。
	- ――受信拒否設定を行った覚えがない場合でもご確認ください。

#### ③ 携帯電話からスマートフォンに機種変更した場合

携帯電話からスマートフォンに機種変更を行った場合は、「使ってみる(スマート フォン)」に記載されている手順(13 ページ)にしたがって、会員登録を行ってく ださい。その際、機種変更前の携帯電話で退会処理を行う必要はありません。